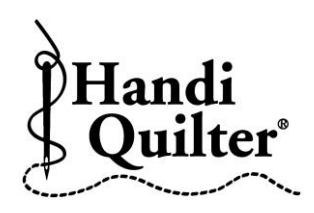

## **Creating Corners and Border Continuous**

- Press **Design.**
- Press **File.**
- Press **Open.**
- Double tap on:
- **Designs/HQ Designs/ Corner/Tulip Corner**

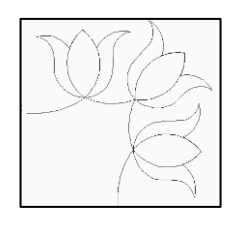

- Press **Duplicate.** This will add two Tulip Corners to the screen, one for each corner.
- Press **Area.**
- Create the border area on the quilt which includes the top left corner, the top border, and the top right corner.

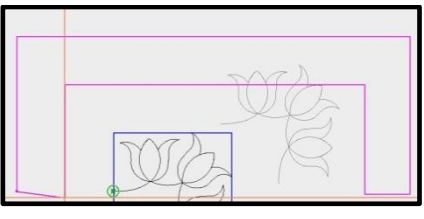

• Press **Select.**

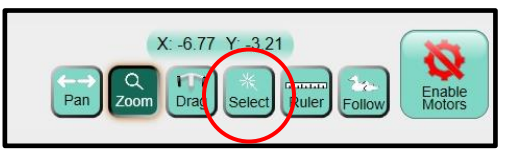

• Press **Single.**

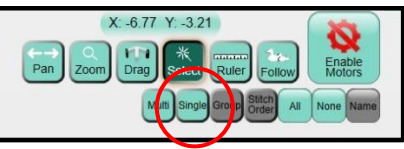

- Select the first **Tulip Corner** that was opened.
- Press **Rotate.**
- Rotate design to the correct orientation for the left top corner.

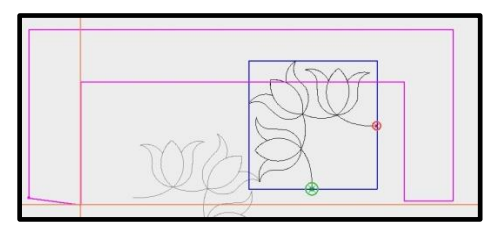

- Press **Baseline.**
- Press **Skew/Align.**
- Press the **Left Alignment** and the **Top Alignment buttons.**

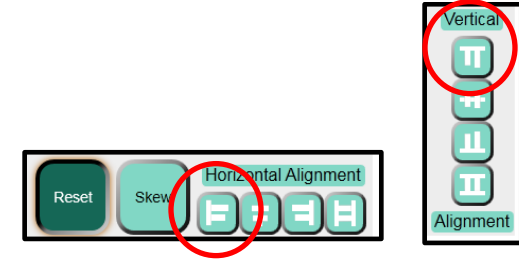

- This will align the design to the left and top of the area.
- Now the design needs to be resized to fit within the border area.

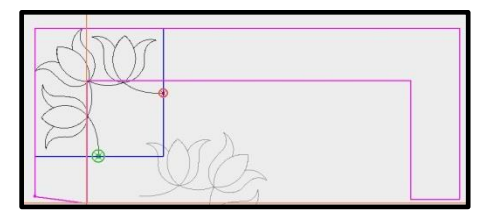

- Press **Resize.**
- Press **Width.**
- Using the **"+"** or **"-"** buttons, resize the width to the corner.
- Press **Height.**
- Using the **"+"** or **"-"** buttons resize the height to the corner.

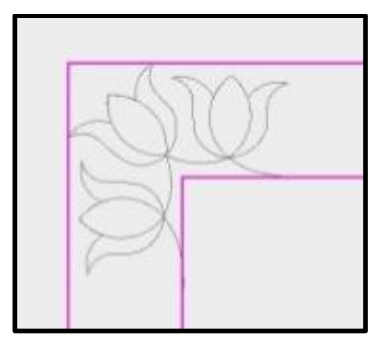

- Press **Baseline.**
- Press **Select** if it has been unselected.
- Press **Single.**
- Select the second **Tulip Corner**.
- Press **Skew/Align.**
- Press the **Top Alignment** and the **Right Alignment** buttons.

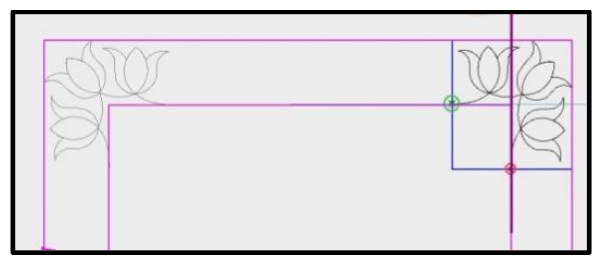

- Press **Resize.**
- Resize the right corner using the same instructions as the left corner.
- Press **Baseline.**
- Press **File.**
- Press **Open.**
- Double tap on:
- **Designs/HQ Designs/ Continuous Line/Tulip Border**

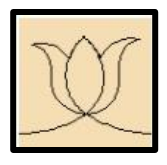

- **Press Area.**
- Press **Clear** to delete the border area.

 Move crosshairs to the end point of the left corner.

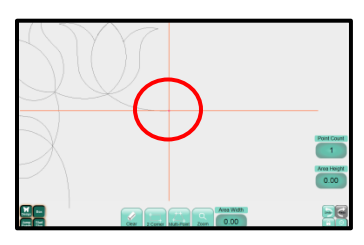

- Press **Multi-Point.**
- Move the crosshairs to the top point of the

## **Tulip Corner.**

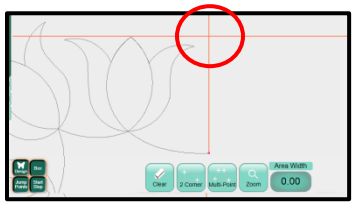

 Press **Multi-Point.** You should have a vertical Area line that is the height of the Tulip.

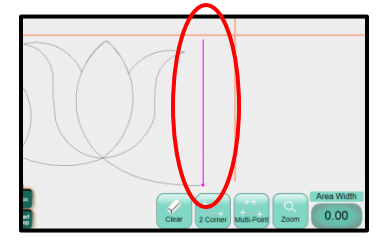

• Now move the vertical crosshair to the top of the right tulip corner with the Horizontal Crosshair at the top of the tulip

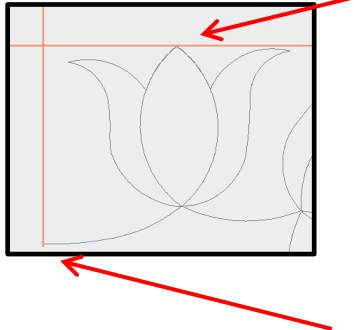

and the vertical crosshair line at the beginning of the tulip.

Press **Multi-Point.**

• Move the horizontal crosshair to the start point of the right tulip.

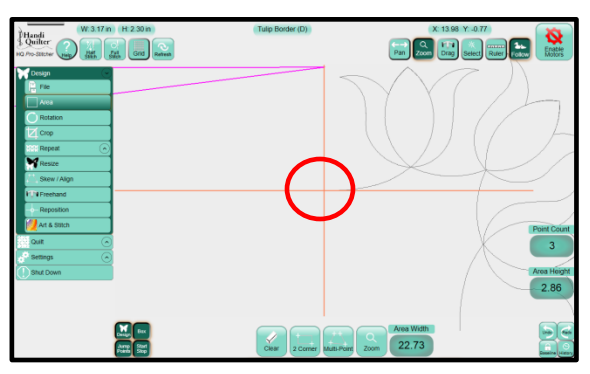

 Press **Multi-Point.** You have now created a new area to place the Tulip Border in and repeat across the quilt.

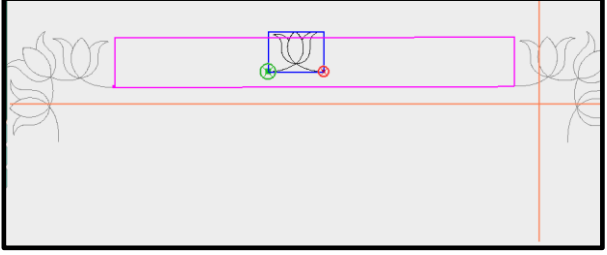

**Tip:** Press **Follow** and **Zoom** in on the end point for accuracy when creating the area.

- Press **Repeat.**
- Press Fit. Tulips will populate in the border area. Notice that the tulips do not fit the area.

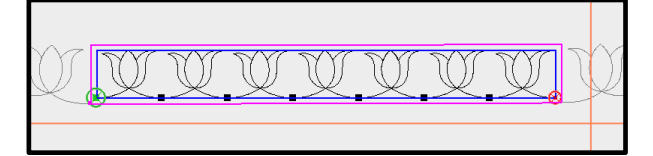

- Press **Stretch Width.**
- Press **Stretch Height.**
- Press the **"+"** or **"-"** button to add or delete tulips to fill the area between the tulip corners until you are happy with the results. If you have too many tulips, the tulips will be too

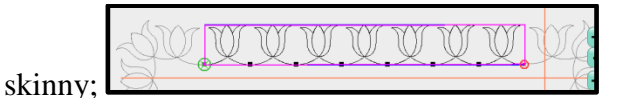

if you don't have enough then the tulips will be too fat.

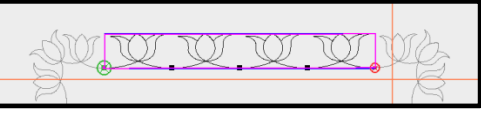

Compare the border tulips with the corner tulips to make sure they are similar in size.

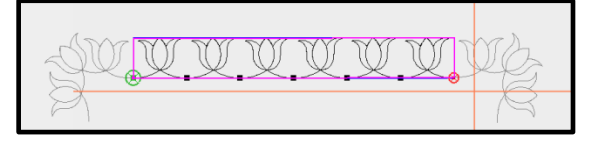

- Press **Baseline.**
- Move machine to the left Tulip Corner end point.
- Turn off the **Box** button in the bottom left corner of the screen.
- Turn off **Start Stop** button in the bottom left corner of the screen.

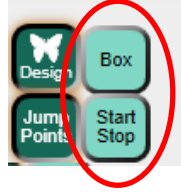

- Press **Follow** and **Zoom** in on the end point for accuracy.
- Check to see that the end point of the **Tulip Corner** is at the same point as the **Tulip Border.**

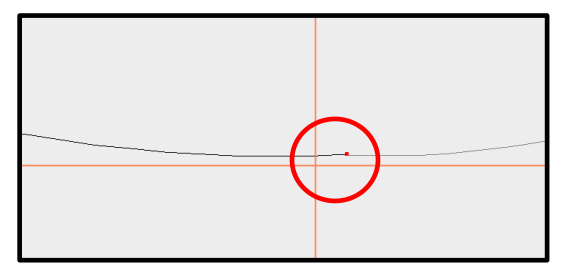

If it is not, then Select the left **Tulip Corner.**

**Tip: Don't move the center border. Keep it stationary and move the corners to fit.**

 **Press Reposition**. Change the **Nudge** amount to .01 and nudge the corner point of the Tulip Corner to butt up against the tulip border point. **DO NOT OVERLAP THE POINTS.**

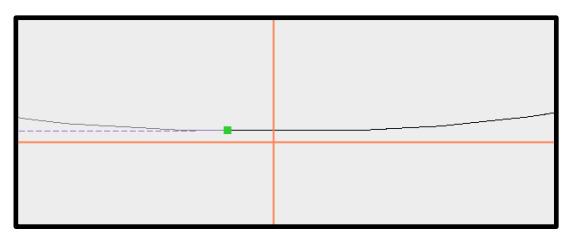

- Repeat for the Right side.
- Notice that right side is not connected close enough. Rather than shift the border to match up with the right corner, select the right corner and nudge it to match up with the border design.

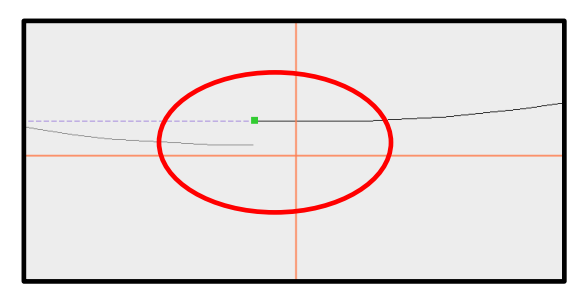

- Press **Select.**
- Press **All.** This will select the corners and corner together.

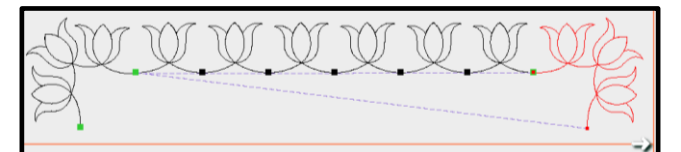

- Notice the jump lines in the designs. You need to adjust the stitch order.
- Press **Stitch Order.**

 Use the **Up** and **Down Arrow** buttons to place the designs in a continuous stitching order.

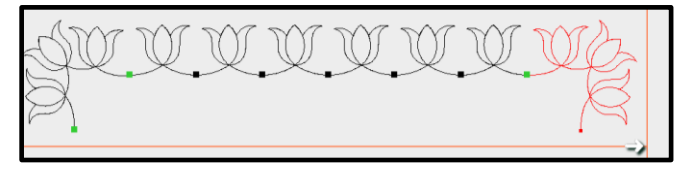

- Press **Baseline**.
- When you press Baseline, all the start and end points should disappear so that it is one continuous design without any breaks.
- $\bullet$

## **If it is not continuous:**

Press **Undo** to undo the **Baseline.**

Select the **Tulip Corner** that is not connected to the border.

Move the crosshairs to that corner point.

Press **Follow** and **Zoom** in on the end point of the corner.

**Check to see that the points are not overlapped.**

**Check to see if they are too far apart.**

Press **Reposition**.

Use the **Nudge Arrows** and slide the **Tulip Corner** until the point connects with the border.

Press **Baseline.** If the corners and border repeat are close enough, they will connect and make one continuous design.

- Press **Quilt.**
- Press **Run**. Verify Settings.
- Press **Proceed.**
- Stitch the design.